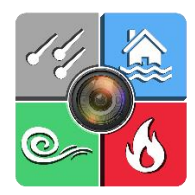

**MyAdjustiMate App**

#### <span id="page-0-0"></span>**Table of Content**

[About](#page-1-0) [Create New Project or Open Existing Project](#page-2-0) [Switching Between the Projects](#page-3-0) **[Navigation](#page-3-1)** [Upload Files from iPhone to PC](#page-7-0) [Upload Files from Android to PC](#page-10-0) [Drag and Drop Photos to Xactimate](#page-11-0)

## <span id="page-1-0"></span>**About / [Back to ToC](#page-0-0)**

The MyAdjustiMate app is a special filter/layer over the standard camera app on a smartphone or tablet. It allows the user to insert a custom or preloaded text over each photo, in real time.

Once the photo is taken, the chosen text appears (permanently or as a preview only) on the image as another layer.

In addition, it creates a unique JPEG file named the same way (up to the 45 characters allowed by Xactimate). Therefore, it automates the task of renaming each photo in Xactimate after uploading the photos to the PC.

# <span id="page-2-0"></span>**Create New Project or Open Existing Project / [Back to ToC](#page-0-0)**

**For every New Field inspection, a new project has to be created**

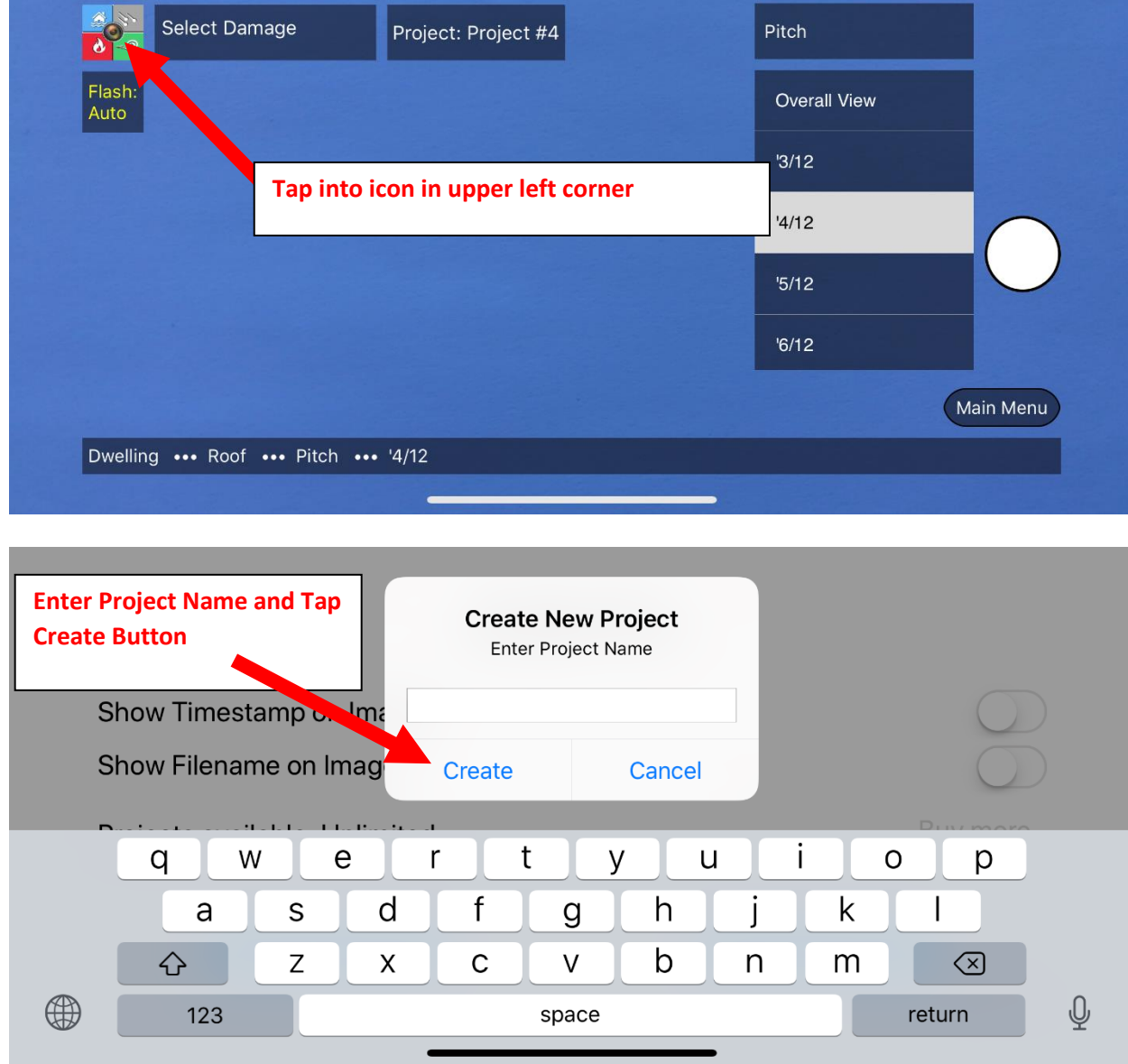

### <span id="page-3-0"></span>**Switching Between the Projects / [Back to ToC](#page-0-0)**

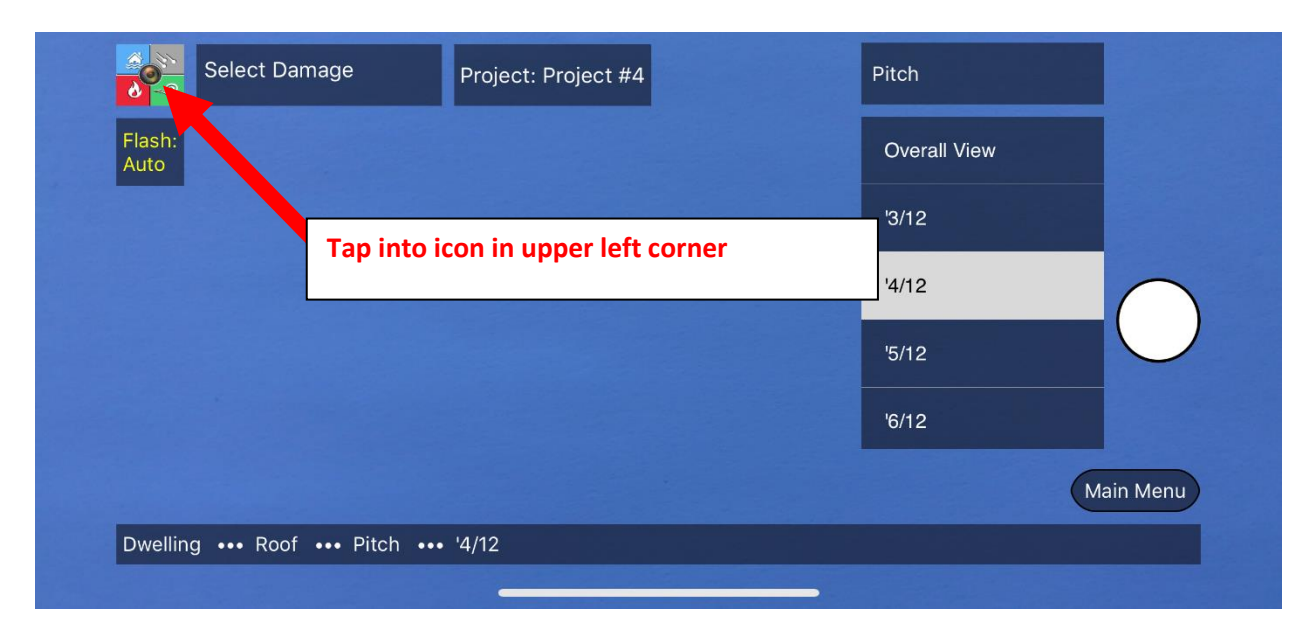

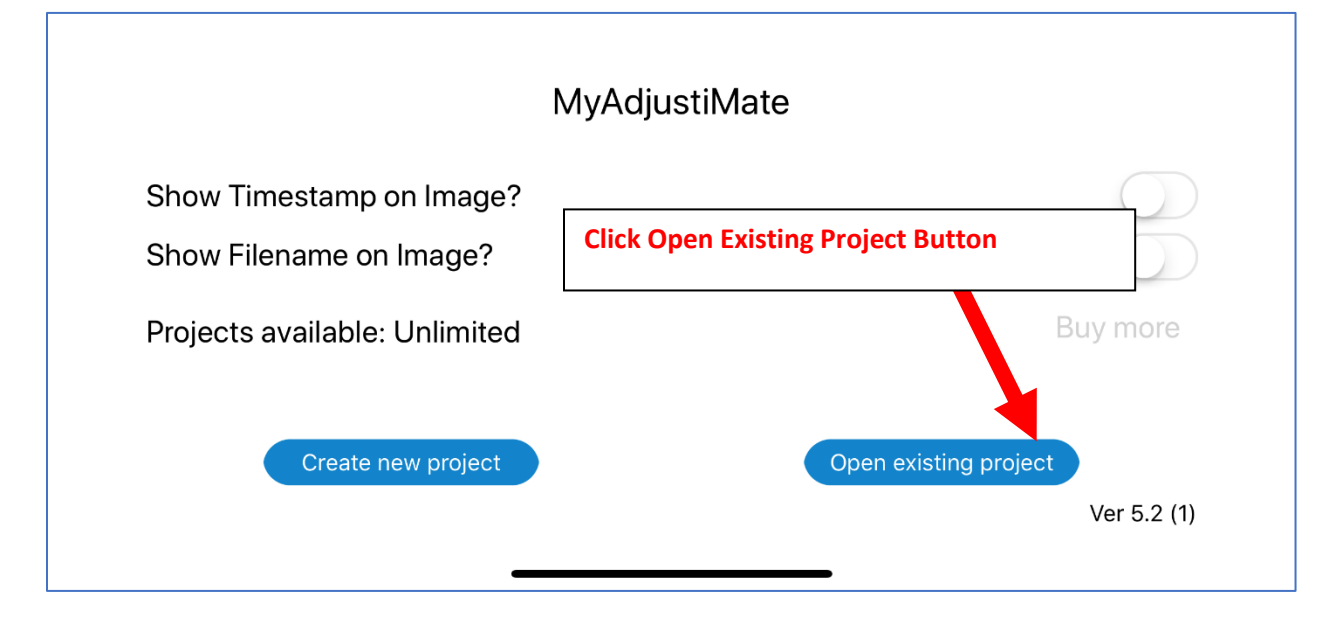

<span id="page-3-1"></span>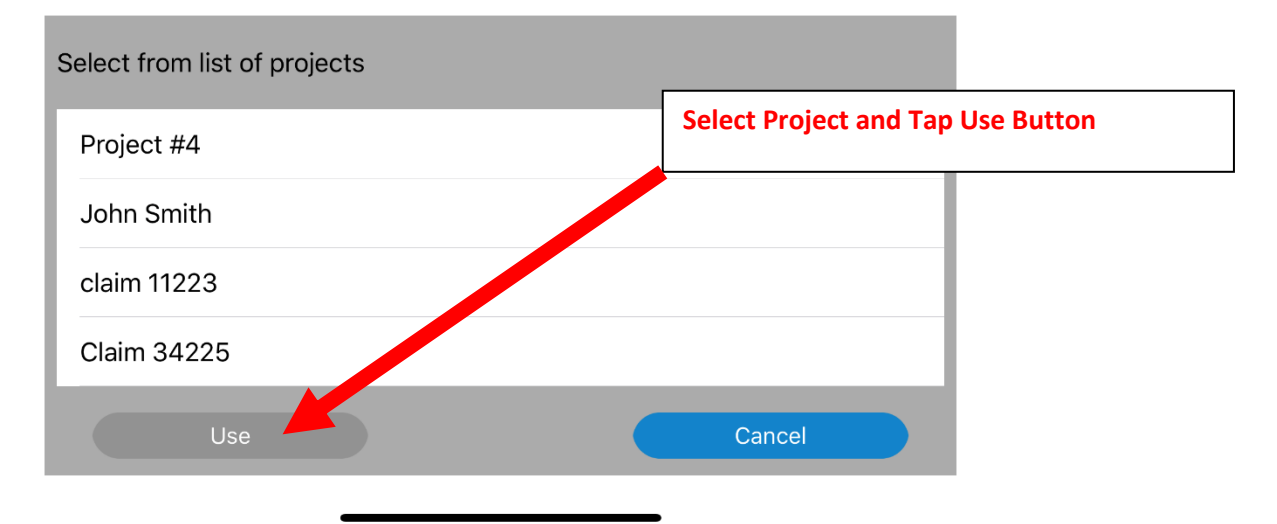

# **Navigation / [Back to ToC](#page-0-0)**

The main screen consists of the following:

- 1. Main Menu with multiple sub-menus for each feature, allowing you to go down as far as 5 levels in detail for the photo description.
- 2. Project Name.
- 3. Damage Selection Drop Down Menu (Hail, Wind Damage, etc).
- 4. Home Button.
- 5. Navigation bar at the bottom of the screen that shows you current position in menu (Tree Folder Structure).
- 6. Shutter button available once you reach the end of the nesting.
- 7. Main Menu Button that takes you to the beginning of the menu tree.

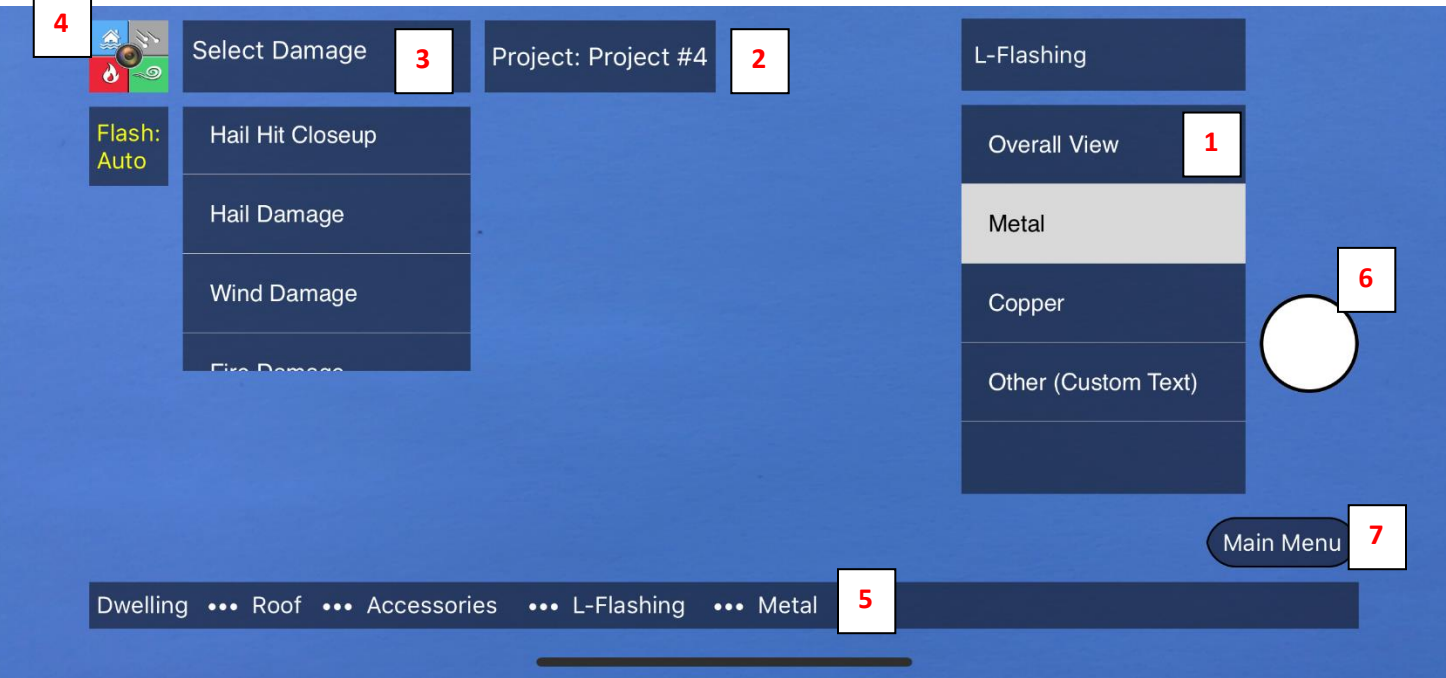

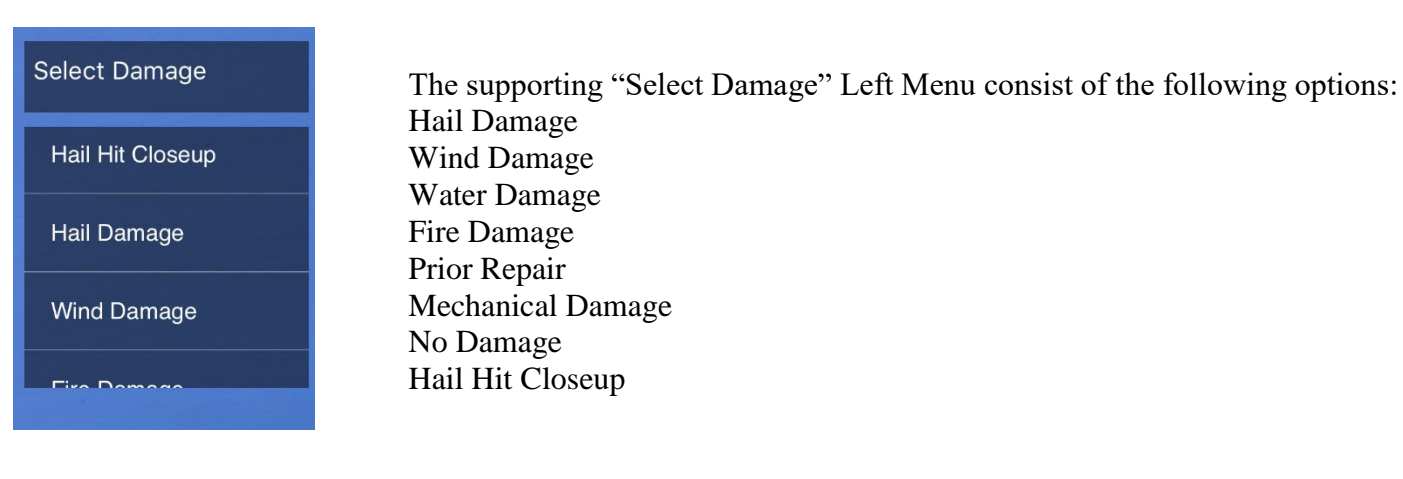

Navigation between the menu levels is very intuitive.

The transition between main menu and respected submenus works in the way that the following menu screen replaces itself as it goes up or down a level.

It is presented in a manner of a folder tree structure that indicates Dwelling- $\frac{Root}{}$ to the user that the fixed menu on  $E$ levation  $\sim$ Overview<sup>-</sup> the top, which shows the current Risk Overview  $Pitch$ position in the tree, will take them Interior  $\overline{\phantom{a}}$ Covering Type Overhang up one level.  $Layers -$ Gutter  $\sim$ Ice & Water Shield -Accessories -Vent Type $\overline{\phantom{a}}$  $Decking -$ Pipe Jack Test Square 10 X 10 Skylight Test Square  $5 \times 5$ Flue Cap Custom Chimney Flashing -L-Flashing -Metal Step Flashing Copper  $Valley \rightarrow$ Other (Custom Text) More... $\blacktriangleright$ In This particular setup, tapping on **L-Flashing** option L-Flashing (at the top of right menu or at the bottom of navigation bar) will take you level up to Accessories Sub Menu **Overall View** Metal Copper Dwelling ... Roof ... Accessories ... L-Flashing ... Metal Other (Custom Text) Respectively, the fixed Main Menu button at the L-Flashing bottom will take user to the beginning of the tree.Overall View

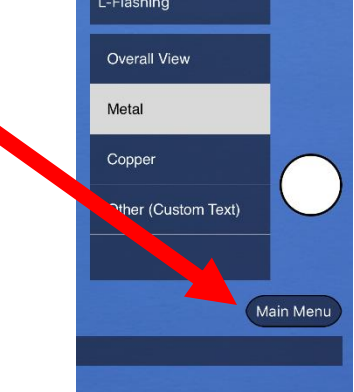

The active submenu and current position in the tree is also shown on the bottom navigation bar.

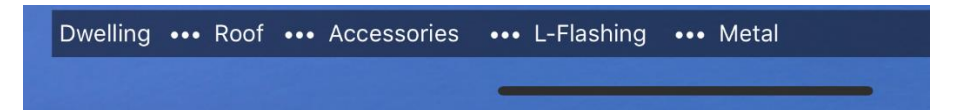

Every key stroke converts a string of words that appear in the navigation bar at the bottom of the screen into logical sentence / description as well as corresponding JPG file name.

Key stroke combination does not reflect in the same file name. It converts string of words into a logical sentence.

In this example a keystroke combination: **Dwelling / Roof / Accessories / L-Flashing / Metal** will create a file name: **Metal L-Flashing.jpg**

Depending on the selection of the damage type, an additional text will be added as a suffix at the end of file name.

For example, the key stroke combination:

**Dwelling / Roof / Accessories / L-Flashing / Metal** with **Hail Damage** selected from left menu will create a file name: **Metal L-Flashing Hail Damage.JPG**

Select Damage Project: Project #4 Pitch  $\lambda$ Flash: **Overall View** Auto  $3/12$  $4/12$ Shutter button will appear only if you reach the end of "nesting" (You will get to the end of menu) $6/12$ Main Menu Dwelling ... Roof ... Pitch ... '4/12

### <span id="page-7-0"></span>**Upload Files from iPhone to PC / [Back to ToC](#page-0-0)**

Creating unique file name at the time of snapping a photo is especially important at the time of uploading photos from mobile device to your PC or Mac.

Once device is connected it would display inside the folder the actual, logical file name – ready to be drag and drop to Xactimate images window

Each photo created (and corresponding file name) would fall into its designated category folder DWELLING or OTHER STRUCTURES and respected subfolder ROOF, RISK OVERVIEW, ELEVATION, INTERIOR

Additional advantage of this filing system the fact that an order of creating photos doesn't matter as each photo will land in designated folder regardless the sequence of snapping photos

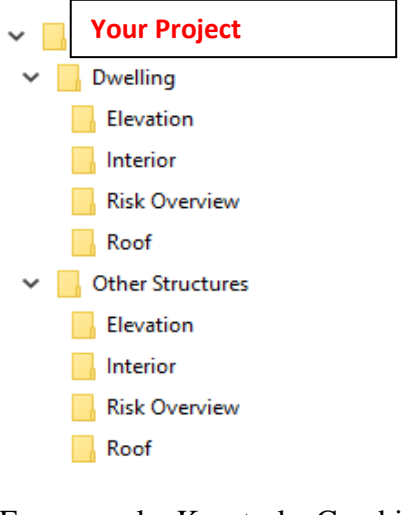

For example: Keystroke Combination **Dwelling**→**Roof**→**Pitch**→**3/12** will result in generating file name

**Roof Pitch 3~12.JPG** And It will be stored in the folder PC or Mac

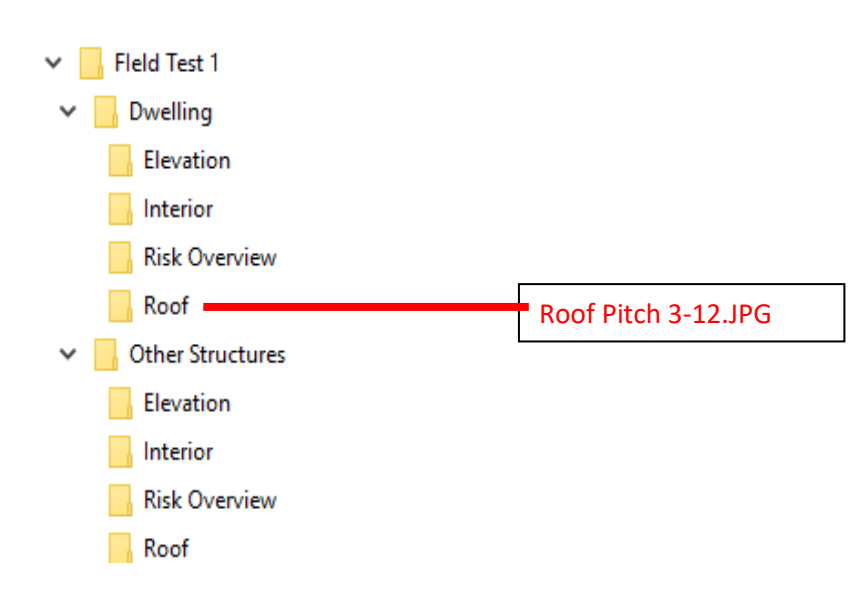

Connecting iPhone via USB to PC or Mac

1.Install iTunes for PC https://www.apple.com/itunes/download

2. Type in your credentials (iTunes/apple ID and password) If connected to PC or Mac for the first time choose option trust this computer from your iPhone menu

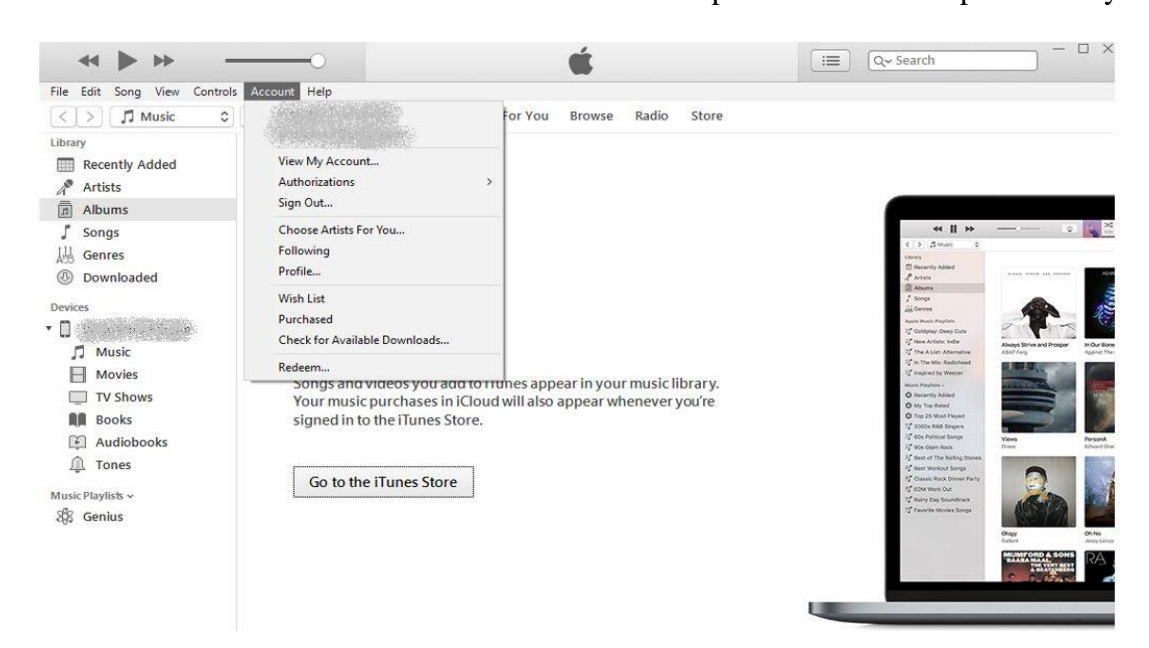

3. Connect your phone via USB Cable. Select your phone by clicking phone icon If the phone icon does not appear, click the link below for trouble shooting <https://www.youtube.com/watch?v=ovGSgEne1Zc&feature=youtu.be>

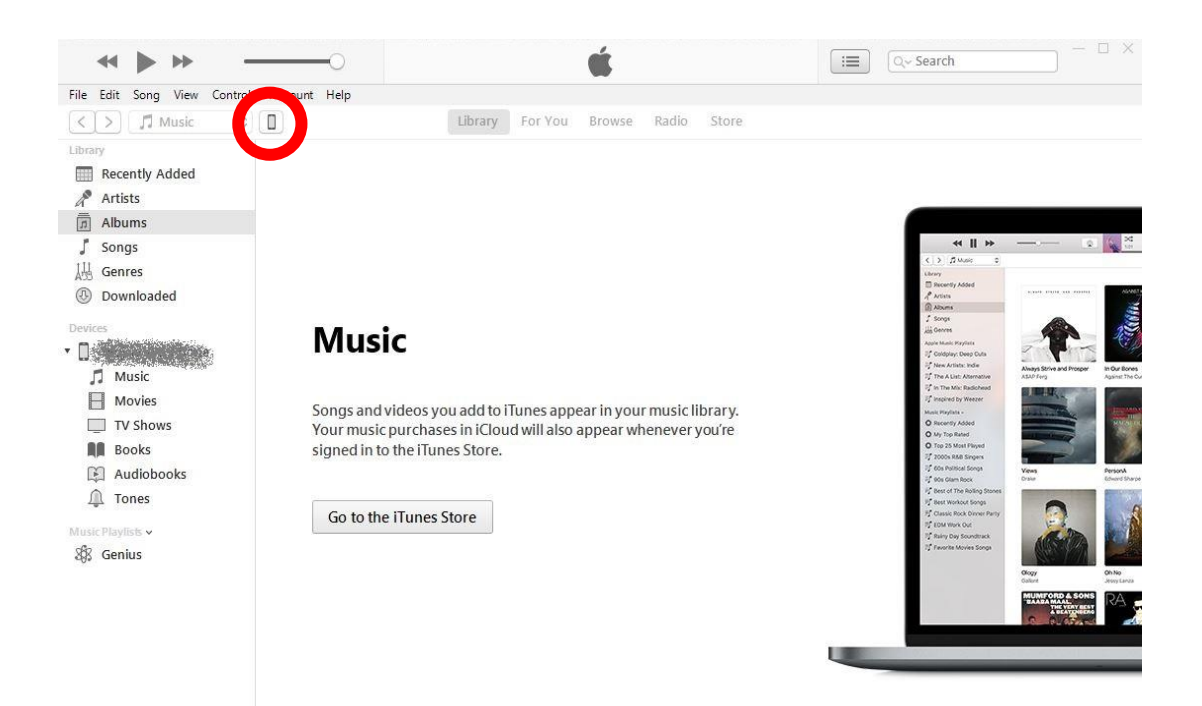

4. Choose option File Sharing. Click on application icon. Choose Project name from list. Save Project on Hard Drive

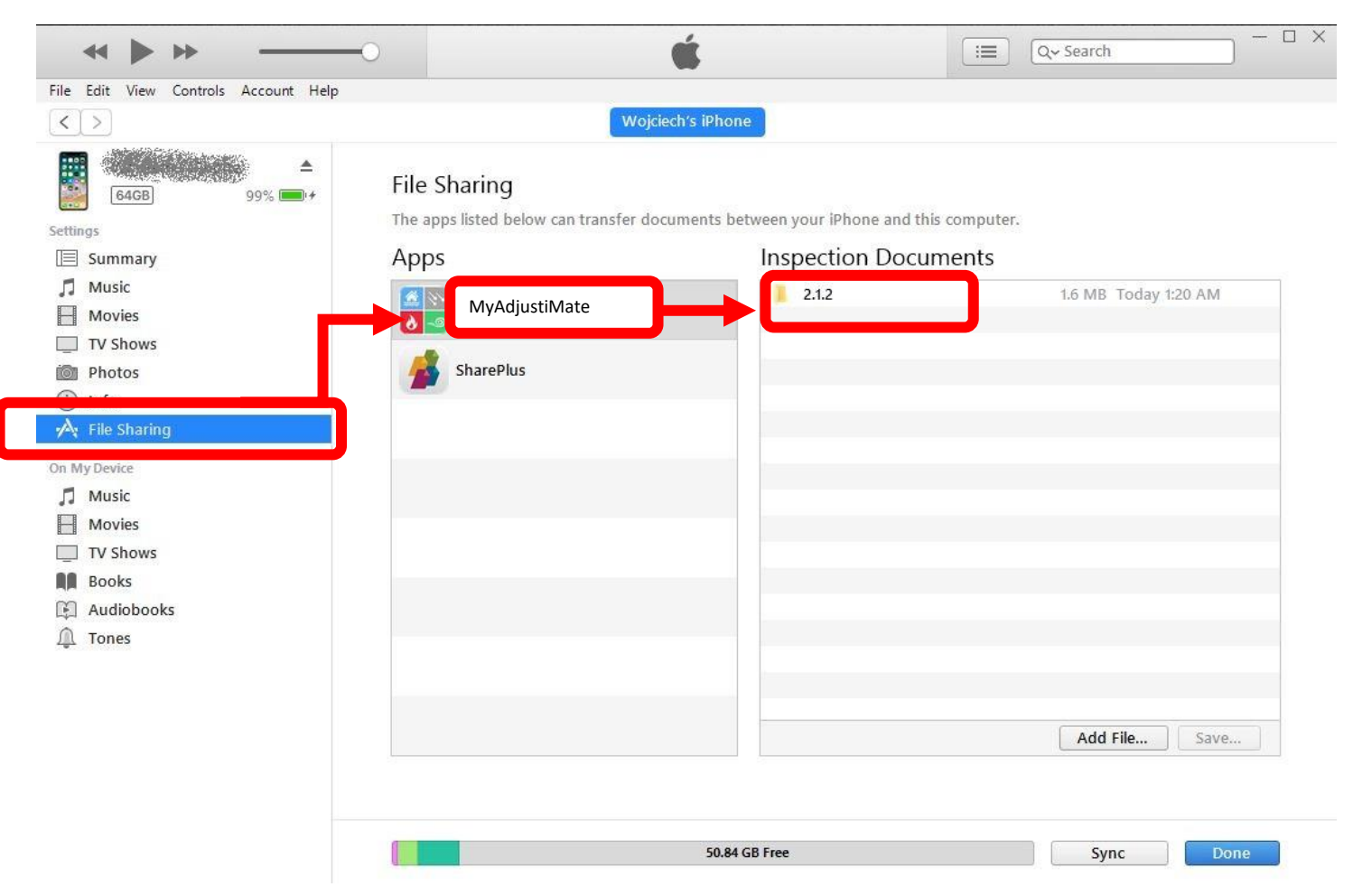

### <span id="page-10-0"></span>**Upload Files from Android to PC / [Back to ToC](#page-0-0)**

1. Connect your phone via USB Cable. Go to This PC (or My Computer), Phone will appear as a removable drive

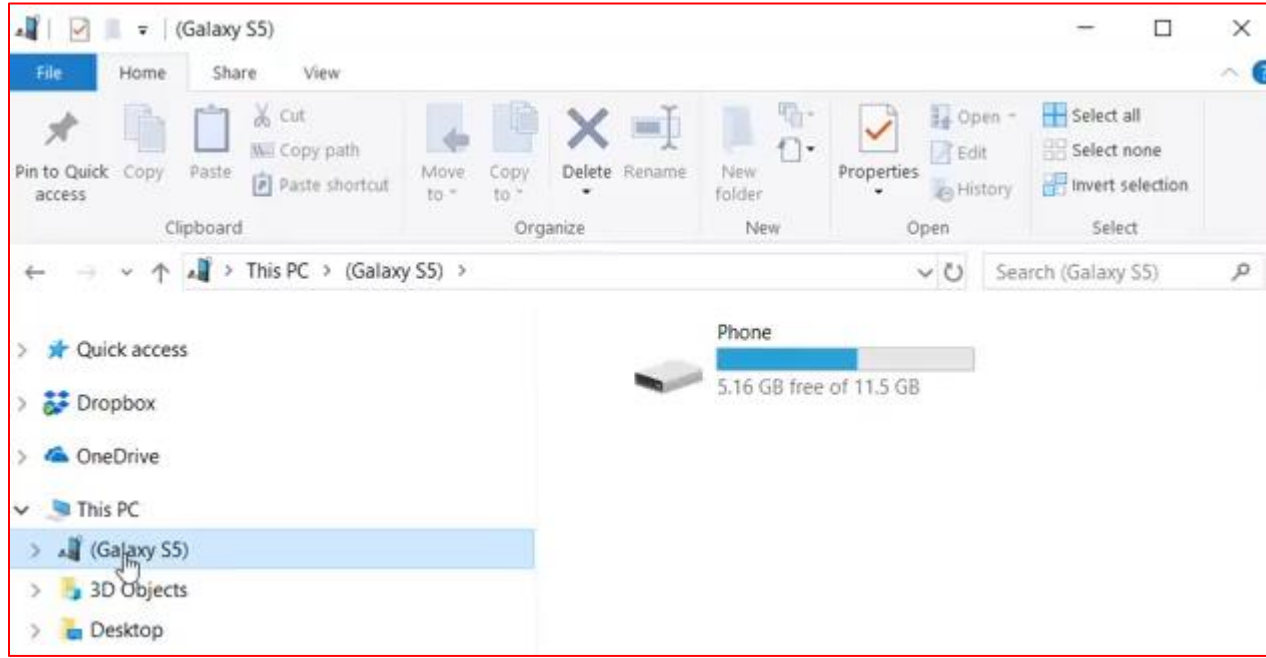

2. Follow the Path: This PC→Your Phone→ **Phone/Android/Data/com.myadjustimate/Your Project**

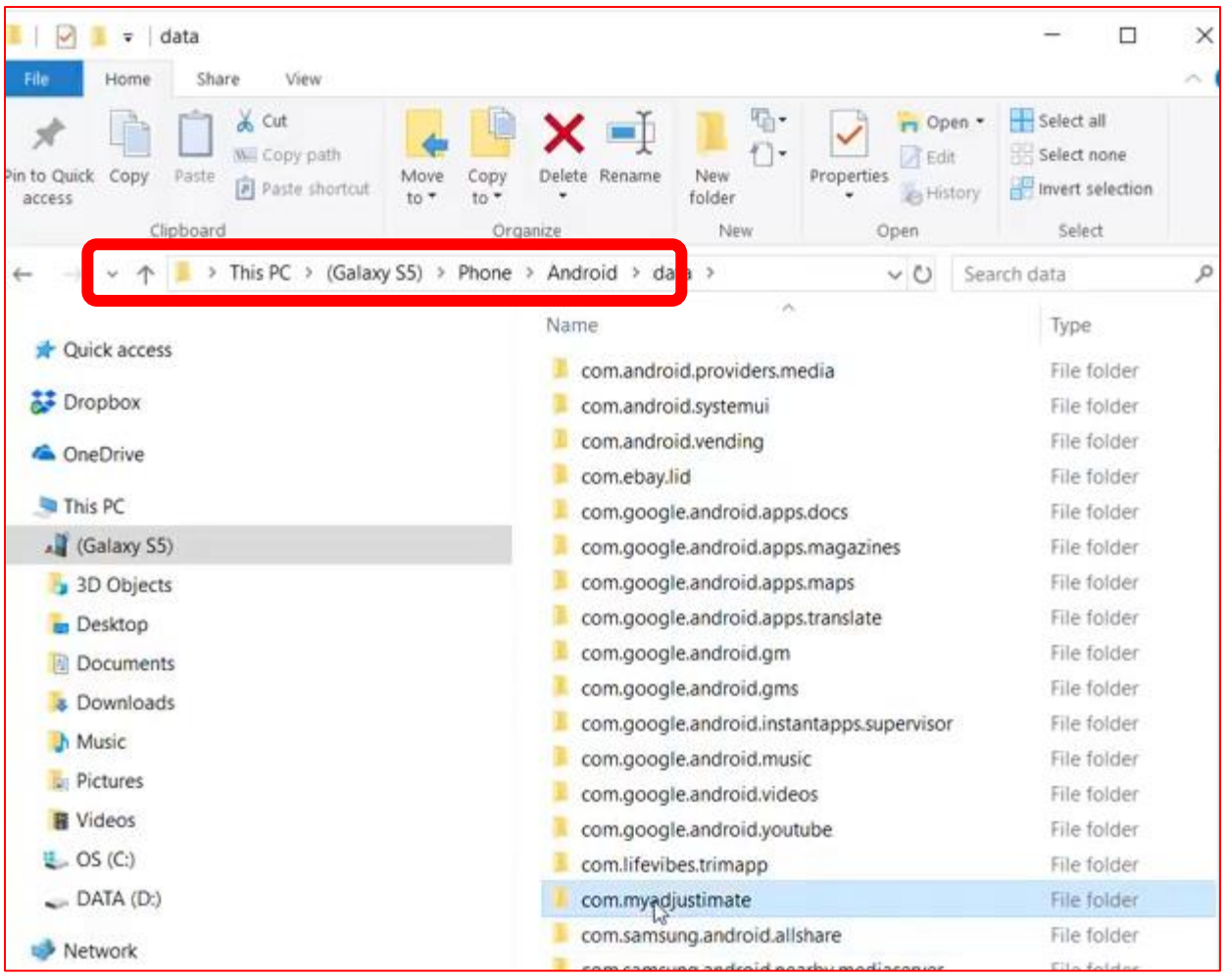

### <span id="page-11-0"></span>**Drag and Drop Photos to Xactimate / [Back to ToC](#page-0-0)**

#### **Open Xactimate Photos Section Window**

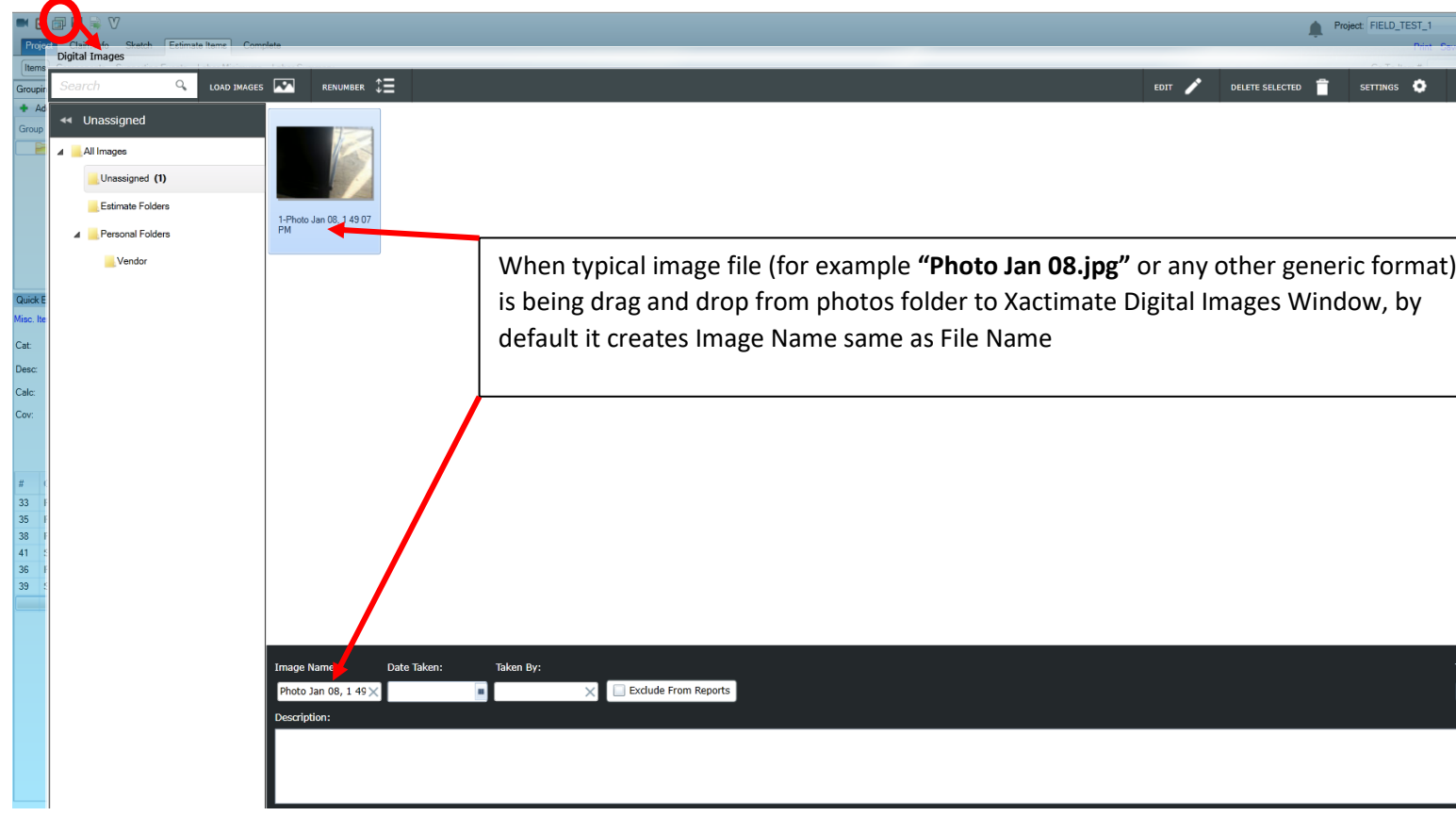

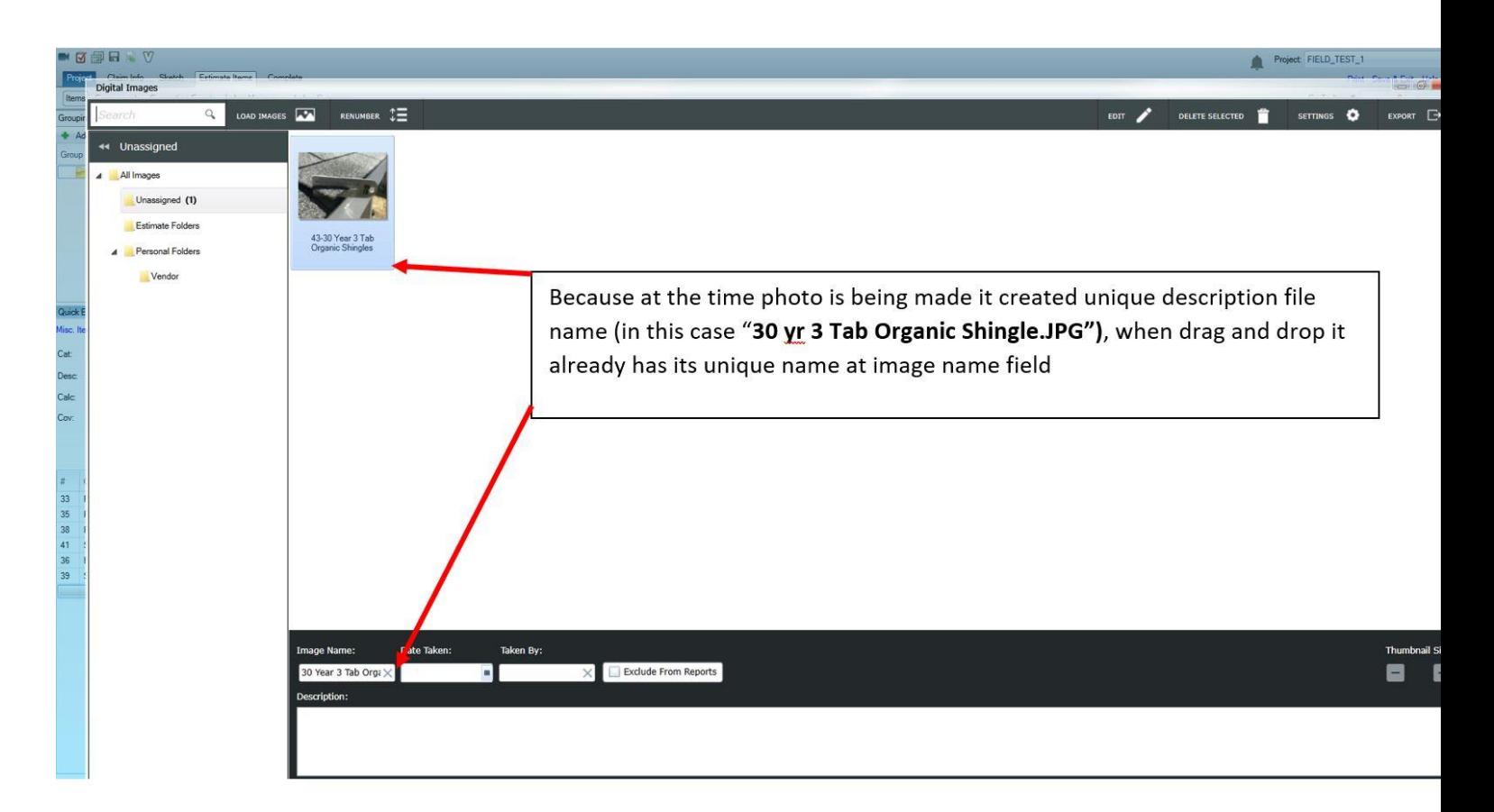

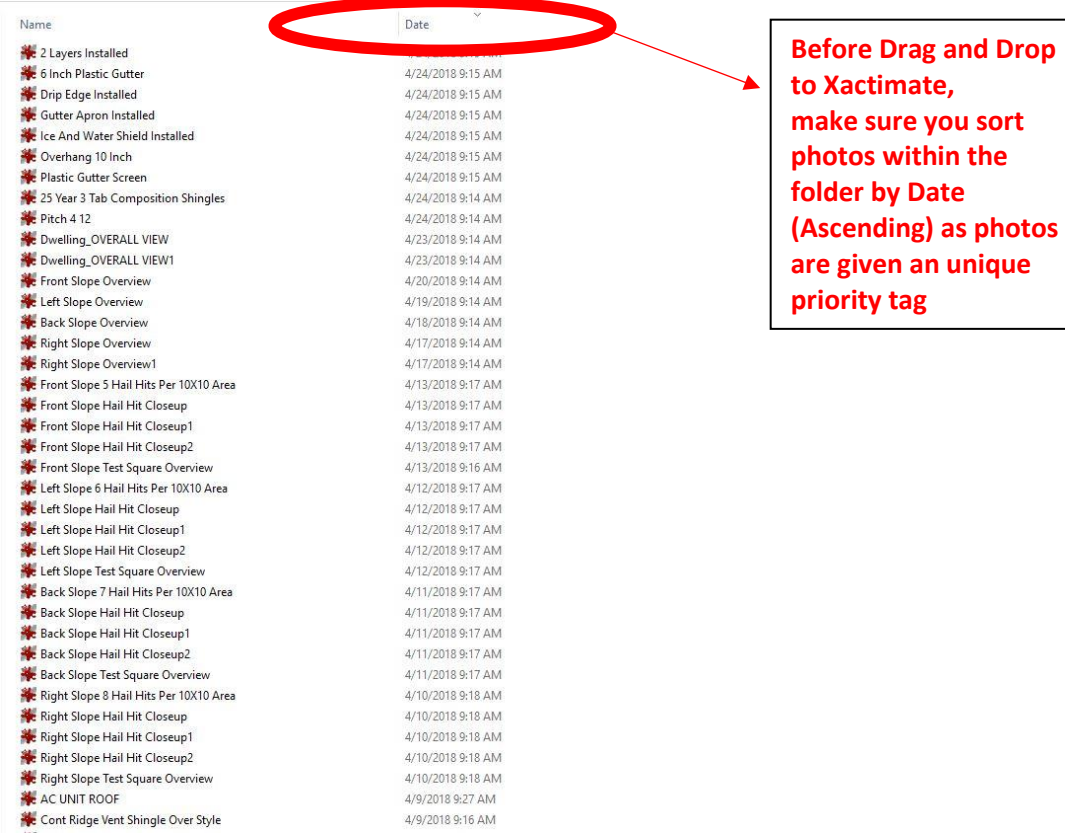

#### **Photos sorted "By Date" receive the following priority level**

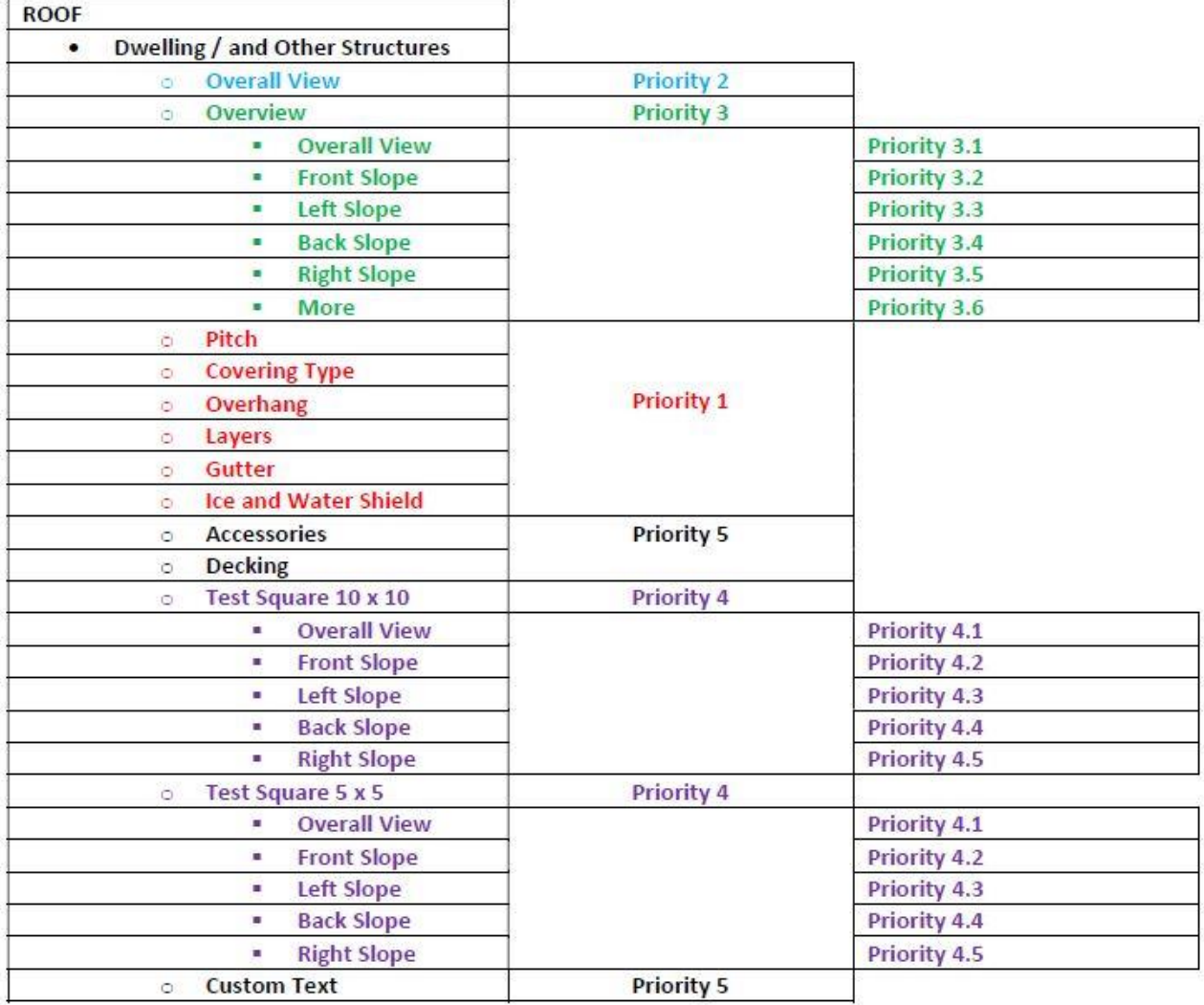